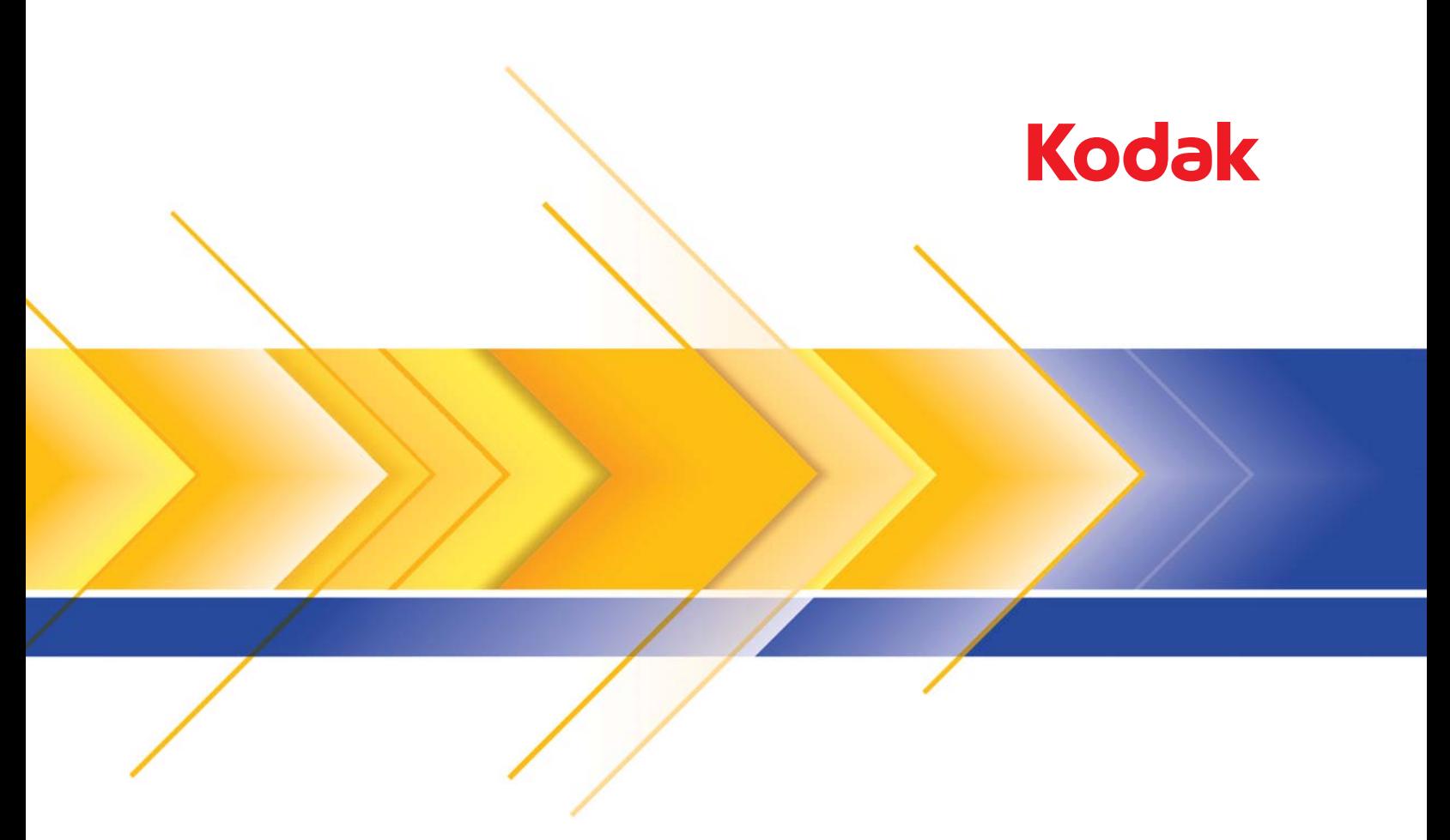

# Scanner serie Ngenuity 9000

Guida di configurazione scansione per le applicazioni ISIS

## **Guida alle impostazioni di scansione per il driver ISIS**

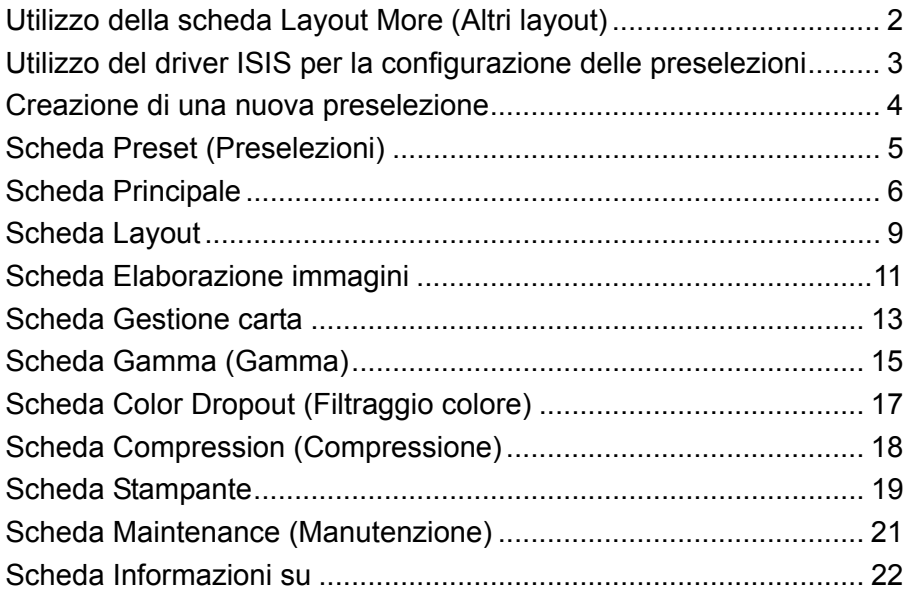

Questa guida descrive l'interfaccia predefinita del driver ISIS negli scanner *Kodak* serie *Ngenuity* 9000.

- NOTA: L'applicazione è in grado di modificare l'interfaccia utente del driver ISIS per adattarla a scopi specifici. Se il fornitore dell'applicazione ha personalizzato l'interfaccia del driver ISIS, è possibile che questa non corrisponda alle configurazioni predefinite dello schermo descritte nella presente guida.
- Accedere al driver ISIS per iniziare a utilizzare l'applicazione di scansione.

## **Utilizzo della scheda Layout More (Altri layout)**

Se la funzione Preselezione del driver ISIS non è stata abilitata dall'applicazione di scansione (a volte denominata interfaccia "More Settings" (Altre impostazioni)), è possibile che vengano visualizzate 9 schede nell'interfaccia utente.

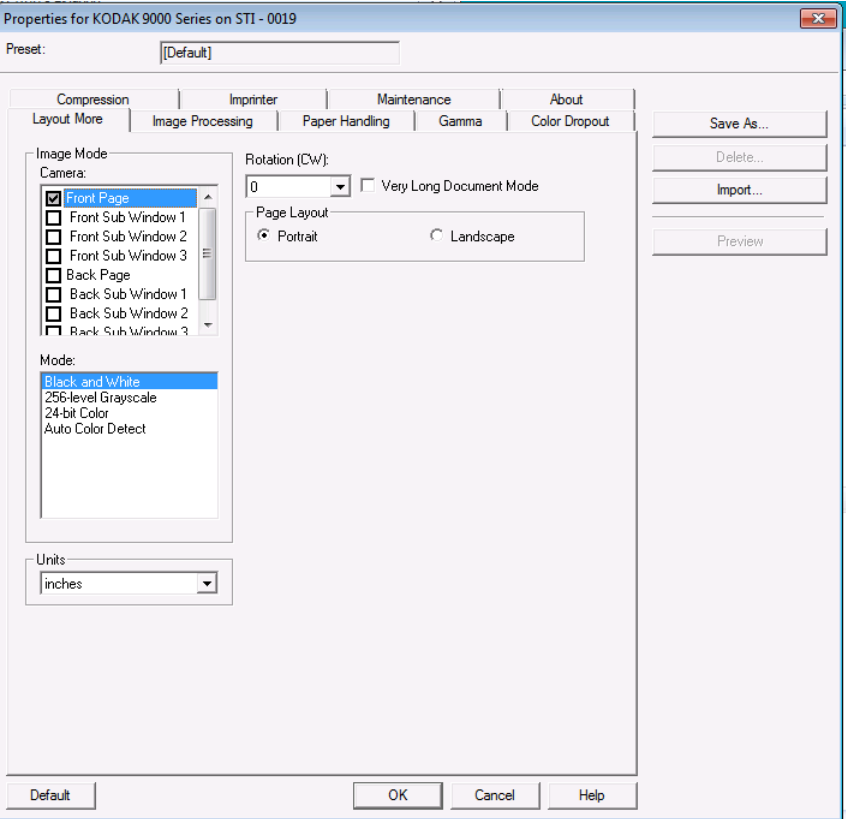

In questo caso, la scheda More layout (Altri layout) include alcune funzioni delle schede Preset (Preselezioni), Main (Principale) e Layout (Layout) che verranno descritte in seguito nella guida. Consultare tali schede per le descrizioni delle funzioni presenti nella scheda More layout (Altri layout).

È possibile che i controlli delle funzioni che non sono presenti nella configurazione More layout (Altri layout) siano reperibili in altre parti dell'applicazione di scansione. Il controllo della risoluzione, ad esempio, viene gestito dall'applicazione di scansione quando si utilizza *More layout* (Altri layout).

## **Utilizzo del driver ISIS per la configurazione delle preselezioni**

Una *preselezione* è un gruppo di impostazioni specifiche definite per le immagini e lo scanner. È possibile creare una preselezione personalizzata in base alle proprie esigenze di scansione. Ad esempio, è possibile creare una preselezione denominata "Fatture" che contiene tutte le selezioni per l'elaborazione delle immagini (Risoluzione: 200; Modalità colore: Bianco e nero; Ritaglio automatico: attivato, ecc.) e selezionare semplicemente questa preselezione ogni volta che si ha l'esigenza di digitalizzare un batch di fatture.

La maggior parte delle schede presenti nel driver ISIS dispongono di comuni pulsanti associati a ogni scheda e di una finestra di anteprima sul lato destro dello schermo. Segue una descrizione di tali pulsanti.

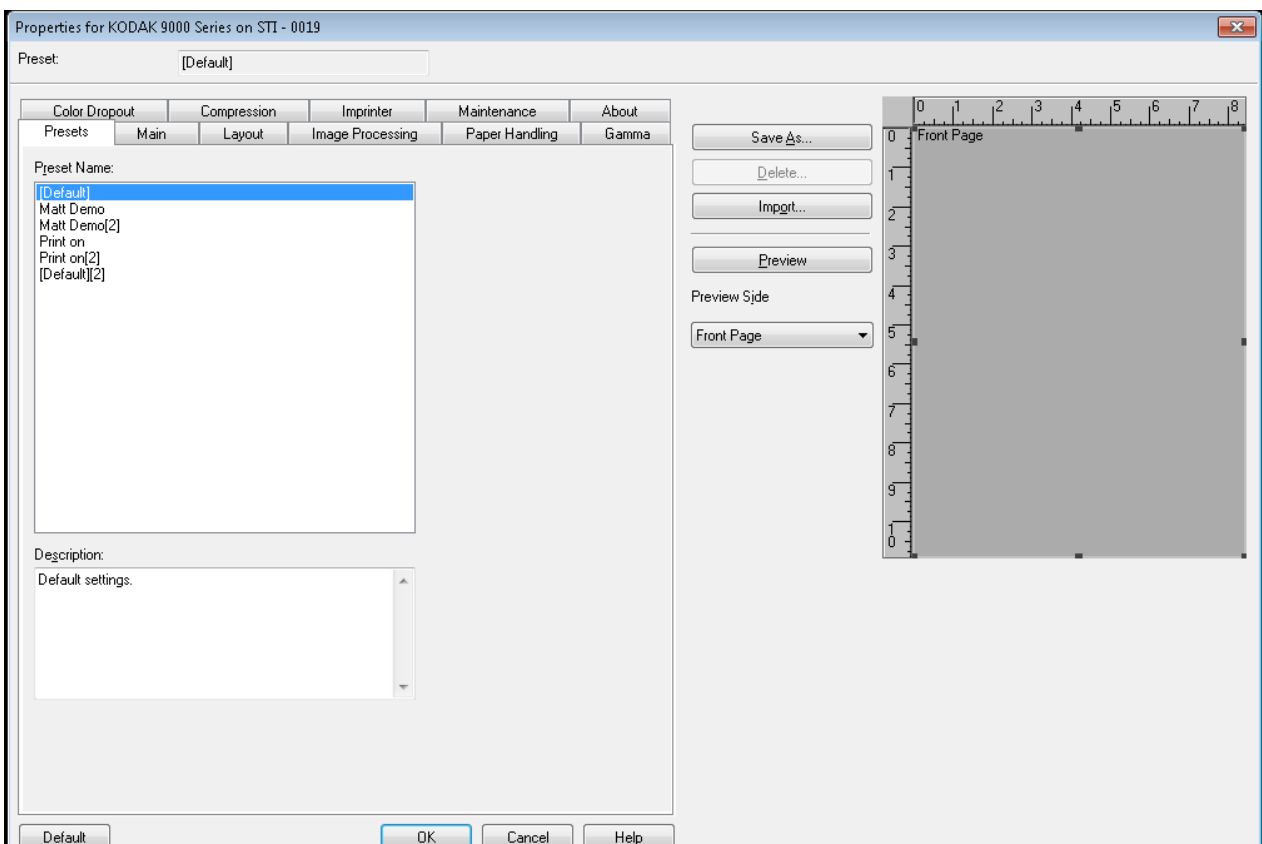

#### **Pulsanti**

**Save As** (Salva con nome): consente di visualizzare la finestra di dialogo Preselezione per inserire un nuovo nome alla preselezione e salvare le impostazioni.

**Delete** (Elimina): consente di eliminare la preselezione selezionata. Verrà richiesta una conferma.

**Import** (Importa): quando viene selezionato, consente di copiare il file preselezioni del driver ISIS (.IDP) nella cartella delle preselezioni di tale driver. A causa dell'assenza dell'opzione di esportazione, se si desidera copiare o spostare una preselezione da un sistema a un altro, è necessario copiare i file delle preselezioni dalle rispettive posizioni al PC host:

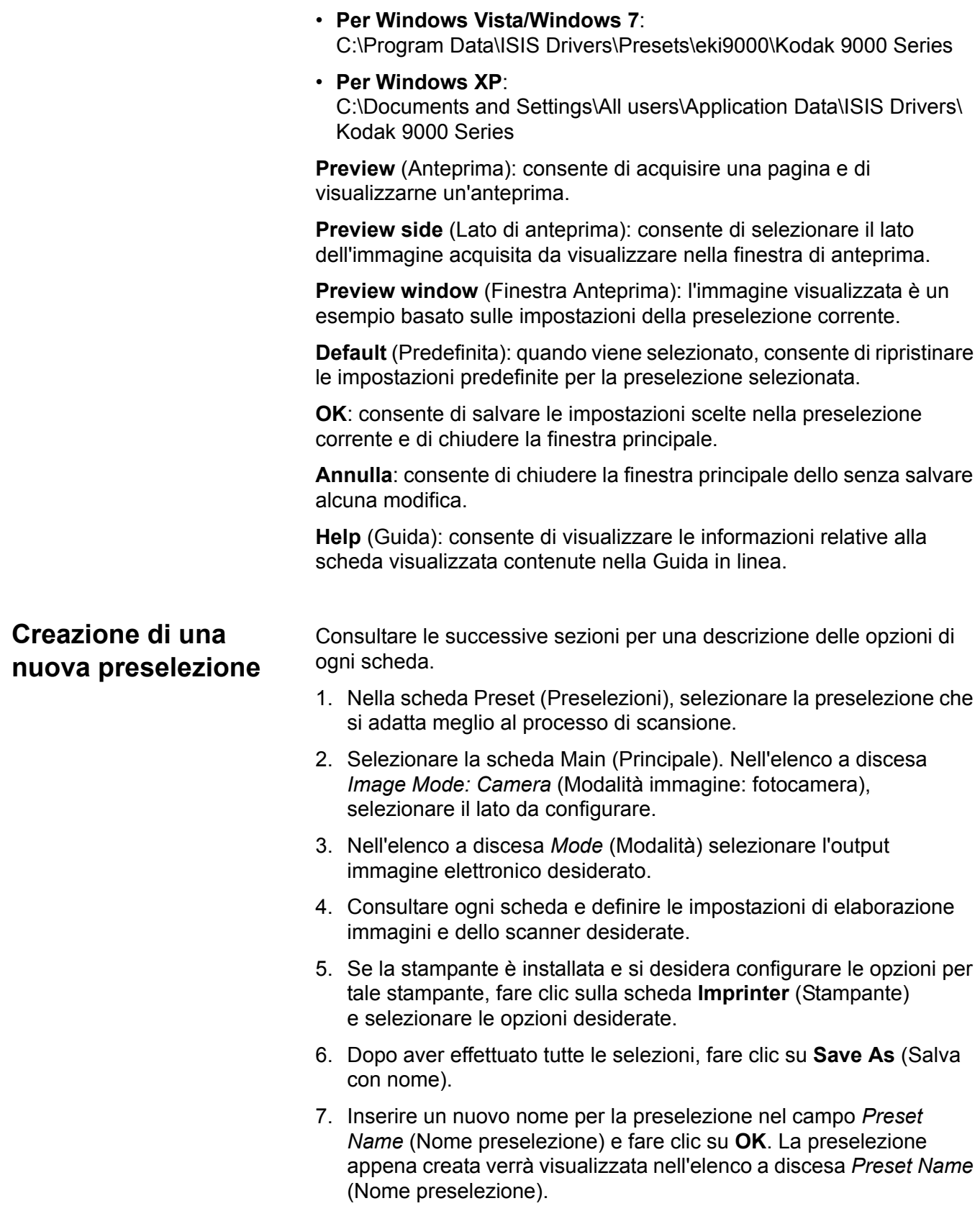

### **Scheda Preset (Preselezioni)**

La scheda Preset (Preselezioni) fornisce le seguenti opzioni. NOTE:

- La preselezione predefinita non può essere modificata all'interno del driver ISIS.
- Quando si modifica una preselezione, una nuova preselezione viene aggiunta all'elenco con un nome assegnato dal driver alla preselezione selezionata accompagnato da una cifra incrementale tra parentesi quadre. Ad esempio "Default" (Predefinita) diventa "Default [1]" (Predefinita [1]). Se la preselezione "Default [1]" (Predefinita [1]) viene modificata, il driver assegnerà il nome "Default [2]" (Predefinita [2]) senza necessità di selezionare **Save As** (Salva con nome).
- È possibile creare una nuova preselezione quando si accede per la prima volta alla configurazione di driver ISIS. Selezionare il nome della preselezione precedente per eliminare la nuova preselezione.
- **SUGGERIMENTO**: quando si crea una nuova preselezione, verranno visualizzate diverse versioni della preselezione dopo ogni modifica (ad esempio Default [1] (Predefinita [1]), Default [2] (Predefinita [2]), Default [3] (Predefinita [3]), ecc.). Per evitare di riempire l'elenco di selezione con diverse versioni della stessa preselezione, utilizzare sempre il pulsante **Save As** (Salva con nome) per rinominare le versioni indesiderate prima di fare clic su **OK** per uscire da driver ISIS.
- *IMPORTANTE: Se una preselezione modificata non viene salvata tramite il pulsante Save As (Salva con nome) oppure facendo clic su OK e un'altra preselezione è evidenziata nell'elenco di selezione, tutte le modifiche apportate a quella preselezione dall'ultimo salvataggio andranno perse e la nuova preselezione verrà eliminata.*

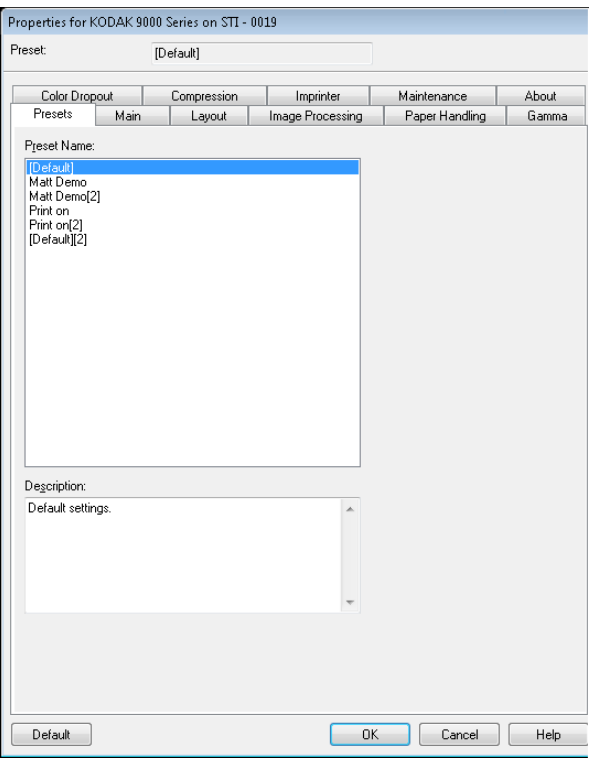

Elenco **Preset Name** (Nome preselezione): consente di elencare tutte le preselezioni disponibili. Per creare una nuova preselezione, consultare le sezione intitolata "Creazione di una nuova preselezione" in questa guida.

**Description** (Descrizione): consente di inserire informazioni descrittive sulla preselezione attualmente selezionata.

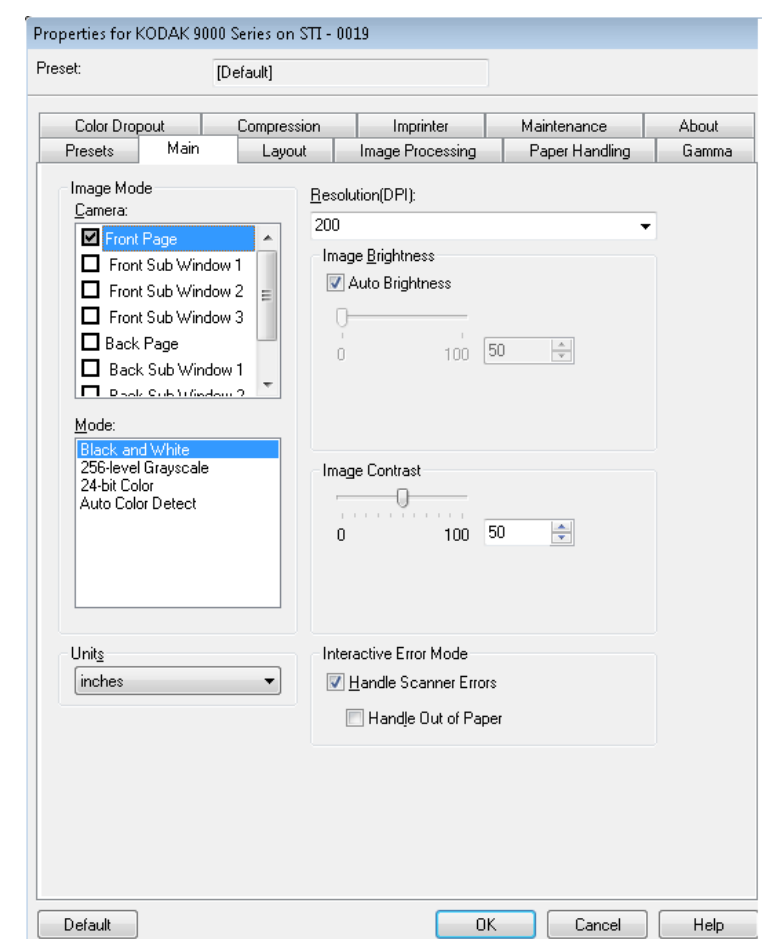

### **Scheda Principale** La scheda Principale contiene le seguenti opzioni.

#### **Modalità immagine**

**Fotocamera**: le opzioni contenute nella casella Fotocamera elencano i lati disponibili (fronte e retro) di un'immagine per i quali è possibile definire singoli valori di elaborazione. Le opzioni sono le seguenti: **Front Page** (Fronte pagina), **Front Sub Window 1** (Sottofinestra anteriore 1), **Front Sub Window 2** (Sottofinestra anteriore 2), **Front Sub Window 3** (Sottofinestra anteriore 3), **Back Page** (Retro pagina), **Back Sub Window 1** (Sottofinestra posteriore 1), **Back Sub Window 2**  (Sottofinestra posteriore 2) e **Back Sub Window 3** (Sottofinestra posteriore 3). È possibile definire fino a 8 diversi tipi di immagini di output per ogni pagina acquisita.

L'elenco *Camera* (Fotocamera) fornisce due funzioni principali:

- Quando la casella di controllo sulla sinistra è selezionata, lo scanner effettua l'output dell'immagine in base alle selezioni presenti in ogni scheda.
- Quando la selezione fotocamera è evidenziata (e non selezionata), le opzioni selezionate in ogni scheda vengono applicate a quella specifica selezione della fotocamera evidenziata. Tuttavia, tali selezioni non vengono applicate alle immagini elaborate a meno che anche la selezione fotocamera sia selezionata.

Quando si effettuano le selezioni per la fotocamera:

- Se è selezionata solo la casella di controllo **Front Page** (Fronte pagina), viene creata solo l'immagine del fronte dalla pagina acquisita. Non viene creata alcuna immagine del retro della pagina (scansione solo fronte).
- Se sono selezionate sia la casella di controllo **Front Page** (Fronte pagina) che **Back Page** (Retro pagina), viene creata un'immagine sia per il fronte che per il retro (scansione fronte e retro).
- Se viene selezionata una **sottofinestra**, vengono create due o più immagini per il lato dell'immagine acquisita (multistream). Se si utilizza una sottofinestra, è possibile acquisire una pagina e ottenere fino a 8 immagini della pagina (4 per il fronte e 4 per il retro).
- Quando si utilizza una sottofinestra, si consiglia di selezionare anche la finestra Principale (**Front Page** (Fronte pagina) e **Back Page**  (Retro pagina)). È possibile utilizzare una sottofinestra se si necessita di un'immagine di una pagina sia in bianco e nero che a colori. In questo caso, la finestra Main (Principale) conterrebbe l'immagine a colori mentre la sottofinestra quella in bianco e nero.

Sono previste alcune limitazioni per le opzioni disponibili per le sottofinestre. Ad esempio, se la finestra Main (Principale) è bianco e nero, tutte le sottofinestre devono essere in bianco e nero. Inoltre, non è possibile creare un'immagine in bianco e nero normale e una in bianco e nero con filtraggio del colore perché tale opzione è disponibile solo per l'immagine della finestra Main (Principale).

**Mode** (Modalità): consente di selezionare l'output immagine elettronico.

- **Bianco e nero**: produce una versione in bianco e nero del documento.
- **256 livelli in scala di grigi**: produce una versione in scala di grigi del documento.
- **Colore a 24 bit**: produce una versione a colori del documento.
- **Rilevamento automatico colore**: questa modalità effettua la scansione a colori, quindi verifica se la quantità di colori presenti è sufficiente per salvare l'immagine acquisita come immagine a colori. In caso contrario, viene salvata come immagine in bianco e nero. La quantità di informazioni sul colore di cui l'immagine deve disporre per essere salvata come immagine a colori viene configurata tramite l'impostazione **Auto Color Detection** (Rilevamento automatico del colore) nella scheda Image Processing (Elaborazione immagini).
- NOTA: In base alla *Mode* (Modalità) selezionata, alcune opzioni delle altre schede potrebbero non essere disponibili.

**Units** (Unità): consente di selezionare l'unità di misura dello scanner e di selezionare altre opzioni relative al formato. Le opzioni Unità sono le seguenti: **Pollici** e **Millimetri**.

**Risoluzione**: consente di selezionare i punti per pollice (dpi), che determinano il miglioramento della qualità dell'immagine. È possibile che la risoluzione selezionata determini un aumento del tempo di scansione e delle dimensioni dell'immagine. Ad esempio, una risoluzione a 600 dpi genera file di dimensioni maggiori e una velocità di scansione inferiore rispetto a una scansione a 200 dpi. Le opzioni sono: 100, 150, 200, 240, 300, 400, 500 e 600 dpi. Le risoluzioni più elevate riducono la capacità produttiva dello scanner.

**Image Brightness** (Luminosità immagine): se non è selezionata **Auto Brightness** (Luminosità automatica), è possibile regolare manualmente il livello di luminosità tramite la barra di scorrimento. Questa opzione è valida solo per le immagini in bianco e nero o in scala di grigi.

**Auto Brightness** (Luminosità automatica): quando è selezionata, consente allo scanner di valutare in modo dinamico ogni documento per stabilire il valore soglia ottimale per garantire la massima qualità dell'immagine. Questa selezione consente di acquisire gruppi di documenti misti di qualità variabile (ad esempio con testo poco nitido, sfondi ombreggiati, sfondi a colori) con un'unica impostazione e di ridurre di conseguenza la necessità di pre-ordinare i documenti. Quando si utilizza la luminosità automatica, è possibile regolare solo il *Image Contrast* (Contrasto immagine)

**Image Contrast** (Contrasto immagine): consente di specificare il livello di dettaglio visibile nell'immagine di output. Più elevato è il valore del contrasto e meno nitide saranno le righe visibili nell'immagine. Più elevato è il contrasto e più chiara (o meno dettagliata) sarà l'immagine risultante. Se si imposta un valore troppo alto per il contrasto, è possibile che l'immagine risultante contenga righe o aree nere indesiderate. Se si imposta un valore troppo basso per il contrasto, alcune lettere o righe potrebbero non risultare visibili nell'immagine risultante. Selezionare un valore di contrasto compreso tra 0 e 100. Il valore predefinito è 50.

#### **Modalità errore interattiva**

• **Gestione errori scanner**: se si seleziona questa opzione, viene visualizzata una finestra di dialogo interattiva nel caso in cui si verifichi un problema. Se è possibile correggere il problema (ad es. rimuovendo l'inceppamento carta e premendo il pulsante Cancella/ Riavvia), la finestra di dialogo si chiude e lo scanner riavvia la scansione. Questa opzione è gestita dal driver. L'applicazione di scansione non rileva questi problemi e continua la scansione come se non si fosse verificato alcun problema. Di conseguenza, non interagisce con il PC e continua la scansione in batch senza interruzioni.

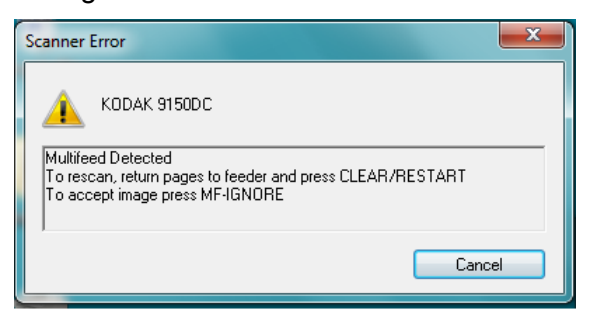

• **Gestione carta esaurita**: se si seleziona questa opzione viene visualizzata la finestra di dialogo Carta esaurita quando l'alimentatore è vuoto. È possibile aggiungere altri documenti nell'alimentatore e continuare la scansione senza interagire con l'applicazione di scansione o il PC.

**Scheda Layout** La scheda Layout contiene le seguenti opzioni.

NOTA: Per informazioni su *Modalità immagine, Modalità* e *Unità*, consultare la "scheda Principale".

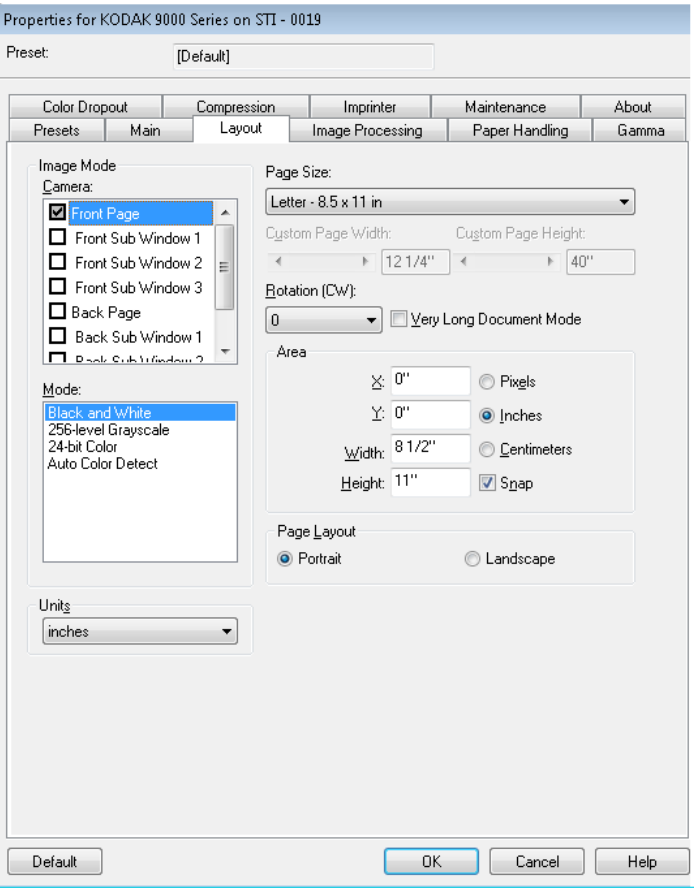

**Formato pagina**: il formato predefinito della pagine viene impostato al momento della selezione dello scanner. È possibile selezionare dimensioni di pagina diverse dall'elenco a discesa. Se si seleziona **Custom** (Personalizzata), i campi *Custom Page Width* (Larghezza pagina personalizzata) e *Custom Page Height* (Altezza pagina personalizzata) sono disponibili per inserire le dimensioni della pagina desiderate.

NOTA: Si consiglia di utilizzare l'opzione Ritaglio automatico, nella scheda Image Processing (Elaborazione immagini), e di impostare le dimensioni della pagina su **Scanner Maximum**  (Massimo scanner).

**Rotation** (Rotazione) (**SO**: *senso orario*): consente di ruotare l'immagine acquisita di **0**, **90**, **180** o **270** gradi in senso orario. 0 è il valore predefinito. Ad esempio, se si effettua una scansione in modalità orizzontale con l'angolo destro delle pagine come angolo principale, la rotazione dovrebbe essere impostata su **90**.

**Documento molto lungo**: selezionare questa opzione per regolare la velocità del sistema di trasporto dello scanner in modo da poter digitalizzare documenti molti lunghi (con lunghezza superiore a 1016 mm o 40 pollici) come singole immagini. Le dimensioni delle immagini devono essere configurate tramite l'impostazione **Formato pagina** dell'applicazione di scansione. Le sottofinestre non sono disponibili in modalità Very Long Document (Documento molto lungo).

NOTA: La modalità Very Long Document (Documento molto lungo) viene spesso denominata *segmentazione immagine*. La segmentazione dell'immagine suddivide un documento lungo in segmenti di immagini con specifiche dimensioni generando diverse immagini. Ad esempio, se il formato pagina sono impostate su **Letter** (Lettera) (8,5 x 11 pollici) in modalità verticale e si esegue la scansione di un grafico con dati sul petrolio lungo 100 pollici, il risultato saranno 10 immagini. 9 immagini sarebbero lunghe 11 pollici e la 10<sup>a</sup> immagine sarebbe lunga 1 pollice.

#### **Area**

- **Blocca**: attivare questa opzione per controllare le dimensioni dell'area di anteprima in incrementi fissi di 1/8 pollici. Questa opzione non è disponibile nella modalità **Pixel**.
- **X**: rappresenta la distanza dall'estremità sinistra dello scanner al margine sinistro dell'area di scansione.
- **Y**: rappresenta la posizione dal margine superiore del documento all'estremità superiore dell'area di scansione.
- **Larghezza**: rappresenta la larghezza dell'area di scansione.
- **Altezza**: rappresenta l'altezza dell'area di scansione.

#### **Layout della pagina**

- **Verticale**: visualizza l'orientamento dell'immagine secondo il concetto convenzionale applicato a un ritratto in cui l'altezza è superiore alla larghezza. Selezionare **Portrait** (Verticale) per inserire le pagine nell'alimentatore dal lato della parte superiore della pagina.
- **Orizzontale**: visualizza l'orientamento dell'immagine secondo il concetto convenzionale applicato alla ripresa di paesaggi in cui la larghezza è superiore all'altezza. Selezionare **Landscape**  (Orizzontale) per inserire le pagine nell'alimentatore dal lato destro o sinistro della pagina.

## **Scheda Elaborazione immagini**

La scheda Elaborazione immagini contiene le seguenti opzioni.

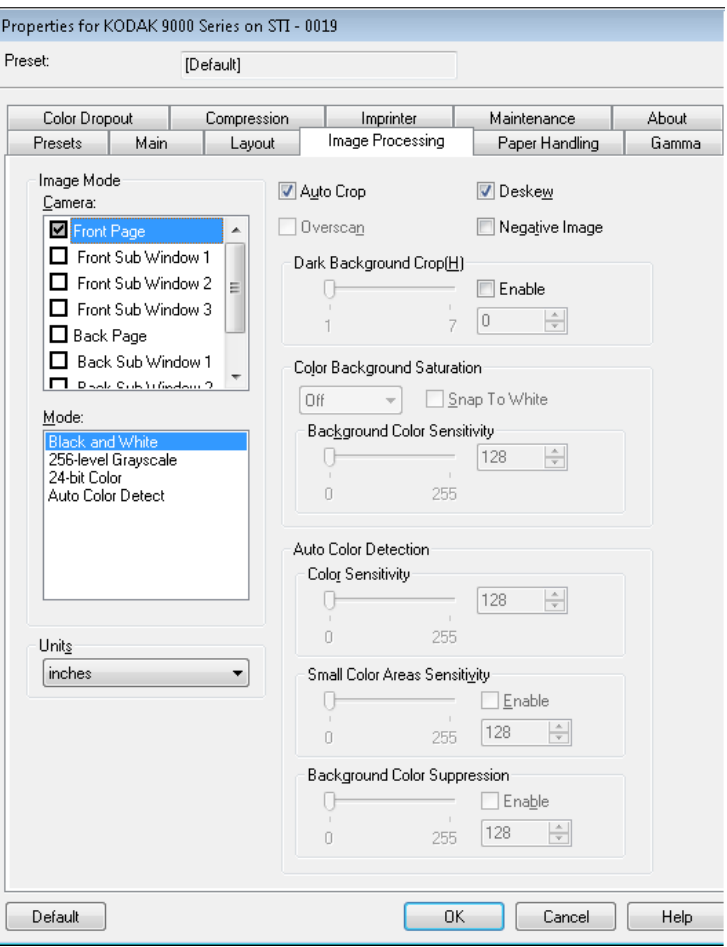

**Ritaglio automatico**: consente di regolare dinamicamente la finestra di ritaglio per documenti di vari formati in base ai margini dell'immagine. Utilizzare questa opzione per batch di documenti di formato vario. Se si utilizza questa opzione. impostare il *Formato pagina* su **Massimo scanner**.

**Overscan** (Sovrascansione): consente di aggiungere una percentuale di bordo prima e dopo il margine dell'immagine. Questa opzione viene utilizzata nelle applicazioni in cui è possibile che vengano alimentati automaticamente documenti inclinati. L'opzione Sovrascansione riduce il rischio che vengano tagliati i bordi sulle immagini inclinate.

**Deskew** (Allineamento): lo scanner rileva automaticamente tutti i documenti inclinati (indipendentemente dalle loro dimensioni) e li raddrizza.

**Negative Image** (Immagine negativa): consente di generare un'immagine negativa in cui i pixel bianchi diventano neri e viceversa (come il negativo di una fotografia). Questa funzione è utile per la scansione di documenti con testo bianco su sfondo scuro. Questa opzione non è disponibile durante la scansione di documenti a colori.

**Dark Background (Crop)** (Sfondo scuro (ritaglio)): questa opzione può essere usata per i documenti scuri insieme alle opzioni di ritaglio automatico e di allineamento. L'impostazione predefinita è adatta alla maggior parte di questi casi particolari.

**Color Background Saturation** (Saturazione del colore di sfondo): se si utilizza questa opzione per documenti o moduli con colori di sfondo, si otterranno immagini con un colore dello sfondo più uniformi. consentendo di migliorare la qualità delle immagini ed eventualmente di ridurre le dimensioni dei file.

- **Disattivata**: la saturazione dello sfondo non viene eseguita.
- **Bianco**: uniforma il colore dello sfondo predominante al bianco.
- **Nero**: uniforma il colore dello sfondo predominante al nero.
- **Automatico**: consente di uniformare il colore predominante.
- **Istantanea su bianco**: consente di identificare il colore predominante e di sostituirlo con il bianco.

**Sensibilità colore sfondo**: consente di regolare l'estensione per la determinazione degli sfondi. È possibile impostare un qualsiasi valore compreso tra **Basso (0)** e **Alto (255)**. Il valore predefinito è 0.

NOTA: Questa opzione non è disponibile se si seleziona **DISATTIVATO**.

**Auto Color Detection** (Rilevamento automatico del colore): consente di impostare la sensibilità del colore per determinare la quantità di colore che deve essere presente su un documento perché venga salvato come immagine in bianco e nero o a colori.

- **Color Sensitivity** (Sensibilità del colore): selezionare un valore compreso tra 0 e 255 (dove 0 è la quantità minima di colore e 255 quella massima) che deve essere presente su un documento perché venga salvato come immagine in bianco e nero o a colori.
- **Small Color Areas Sensitivity** (Sensibilità aree a colori piccole): fare clic su **Enable** (Attiva) per selezionare un valore compreso tra 0 e 255 (dove 0 è la quantità minima di colore e 255 quella massima). È possibile utilizzare questa opzione per rilevare le piccole quantità di colore su un documento che verrebbe altrimenti considerato un documento in bianco e nero. Questa opzione migliora la sensibilità di rilevamento del colore.
- **Background Color Suppression** (Rimozione colore sfondo): fare clic su **Enable** (Attiva) per selezionare un valore compreso tra 0 e 255 (dove 0 è la quantità minima di colore e 255 quella massima). Questa opzione consente di salvare le stampe in nero su carta colorata come immagini in bianco e nero (il colore dello sfondo viene ignorato). In genere, le stampe a colori vengono rilevate come tali e salvate come immagini a colori.

## **Scheda Gestione carta**

La scheda Gestione carta contiene le seguenti opzioni.

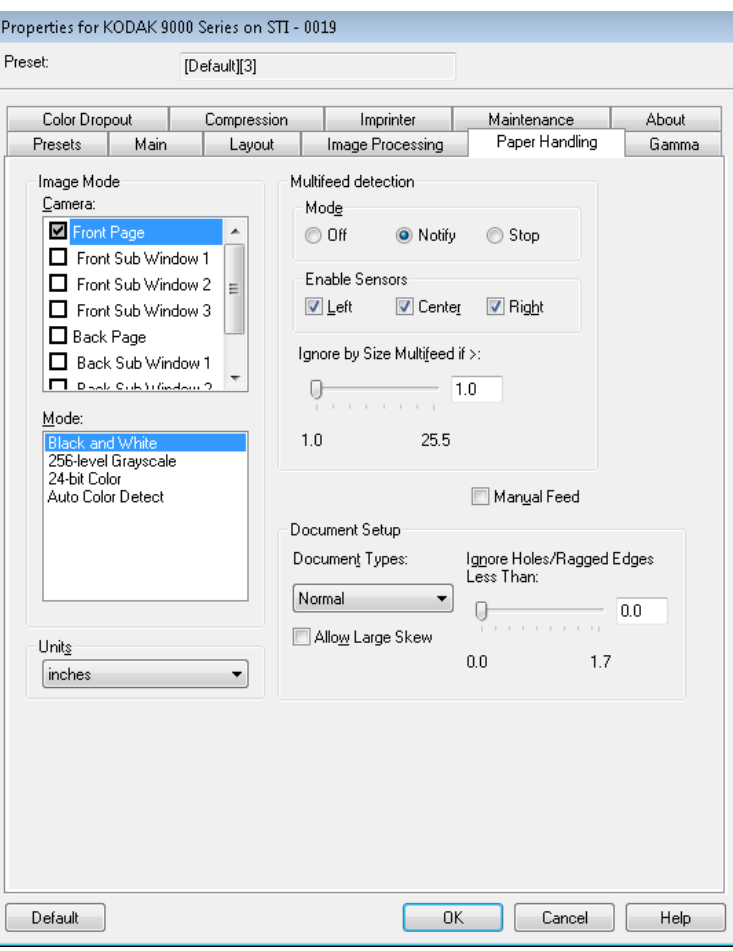

**Rilevamento alimentazione multipla**: è utile durante la scansione di documenti per rilevare l'eventuale sovrapposizione degli originali quando passano nel modulo di alimentazione. L'alimentazione multipla può verificarsi in caso di documenti con punti metallici, adesivi sui documenti o documenti con cariche elettrostatiche.

- **Modalità**: consente di specificare il comportamento dello scanner in caso di rilevamento di un'alimentazione multipla.
	- **Disattivato**: lo scanner non rileva l'alimentazione multipla. In questo caso, lo scanner continua la scansione anche nel caso in cui venga rilevata un'alimentazione multipla e mantiene tutte le immagini digitalizzate.
	- **Notifica**: lo scanner segnala il rilevamento di un'alimentazione multipla con un avviso acustico e l'accensione temporanea del LED corrispondente. La scansione continua, l'alimentazione multipla viene ignorata e l'immagine del documento alimentato in più copie viene mantenuta.

**- Arresta**: lo scanner segnala il rilevamento di un'alimentazione multipla con un avviso acustico e l'accensione del LED corrispondente, e arresta il sistema di trasporto. In questo caso è possibile scegliere se eliminare o mantenere l'immagine relativa all'alimentazione multipla. Se **Interactive Error Handling** (Gestione errore interattiva) è selezionata nella scheda Principale, viene visualizzata una finestra con le opzioni per elaborare o ignorare le immagini relative all'alimentazione multipla.

**Attiva sensori** (Enable Sensors): consente di attivare o disattivare i sensori **sinistro**, **centrale** e **destro**, utilizzati per attivare l'allarme di alimentazione multipla. È possibile attivare/disattivare uno o più di questi sensori in qualunque momento. Se tutti i tre sensori sono disattivati, l'opzione **Enable Sensors** (Attiva sensori) non è disponibile e l'opzione *Multifeed Detection: Mode* (Modalità rilevamento: alimentazione multipla) viene automaticamente **disattivata**.

**Ignora in base alle dimensioni: Alimentazione multipla se >**: consente di impostare le dimensioni massime per l'alimentazione multipla che *non* causeranno un errore. Questa opzione è utile per digitalizzare documenti con etichette, fotografie incollate o ricevute con l'opzione Rilevamento alimentazione multipla attiva.

È possibile impostare il valore di Ignora in base alle dimensioni in pollici o millimetri, in un intervallo compreso tra 1,0 e 25,5 pollici o tra 25 e 647 mm. Il valore predefinito è 1,0 pollici o 25 mm.

**Alimentazione manuale**: selezionare questa opzione per alimentare documenti particolari che non possono essere alimentati in modalità ADF (ad es. moduli multipli). Se si seleziona questa opzione, è necessario caricare manualmente i documenti nello scanner uno alla volta.

#### **Impostazione documento**

- **Tipi di documenti**: consente di modificare la velocità del sistema di trasporto a seconda del tipo di documento da alimentare.
	- **Normale**: questa impostazione corrisponde alla velocità di trasporto massima e può essere utilizzata per la scansione di documenti standard. Questa impostazione assicura prestazioni ottimali.
	- **Fragile/Difficile**: questa impostazione corrisponde alla velocità di trasporto minima e può essere utilizzata per documenti fragili che potrebbero facilmente strapparsi.
	- **Spesso o busta**: questa impostazione deve essere utilizzata per la scansione di carta spessa o buste.
	- **Piegati in tre parti**: questa impostazione deve essere utilizzata per la scansione di documenti piegati in tre parti.
- NOTA: La scelta di un'impostazione diversa da **Normale** potrebbe ridurre la velocità dello scanner.
- **Consenti distorsione ampia**: se selezionata, i documenti introdotti nello scanner con angolatura, indipendentemente dalle dimensioni, vengono rilevati e raddrizzati.

• **Ignora fori/bordi frastagliati inferiori a**: i documenti con fori o bordi frastagliati, ad esempio pagine strappate da blocchi con spirale, possono attivare false alimentazioni multiple durante la scansione. Per evitare le false alimentazioni multiple, è possibile utilizzare la barra di scorrimento per impostare la porzione di foglio da ignorare a partire dal relativo bordo.

#### Properties for KODAK 9000 Series on STI - 0019 Preset: [Default][3] Color Dropout Compression Imprinter Maintenance About- $\|$  Layout Gamma Presets Main Image Processing Paper Handling Image Mode Camera Gamma Camera:  $1.3$ Front Page Front Sub Window 1  $1.0$ 2.5  $\Box$  Front Sub Window 2  $\Big|_{\Xi}$ Front Sub Window 3 Camera Modes Back Page ● Gamma ● sRGB ● ICC Back Sub Window 1 **CLID-AN CONTROLLAND** Mode: Black and White 24-bit Color Auto Color Detect Units inches ۰ Default  $0K$  $Cancel$ Help

La scheda Gamma (Gamma) contiene le seguenti opzioni.

**Camera Gamma** (Gamma fotocamera): se si seleziona l'opzione *Camera Modes* (Modalità fotocamera)*:* **Gamma**, è possibile utilizzare l'indicatore scorrevole per specificare una gamma per la fotocamera (1,0 - 2,5). È possibile immettere direttamente un valore oppure selezionarne uno spostando l'indicatore scorrevole sul valore desiderato.

**Modalità fotocamera**: se il colore delle immagini non è quello desiderato, è possibile utilizzare le seguenti opzioni per modificare i colori in base alle proprie esigenze di scansione.

NOTA: Le opzioni delle modalità fotocamera attivate vengono automaticamente applicate sia alla fotocamera anteriore che a quella posteriore.

**Scheda Gamma** 

**(Gamma)**

- **Gamma** (Gamma) (impostazione predefinita): selezionare un valore basso per migliorare la saturazione dei colori molto luminosi e un valore alto per rendere più visibili le differenze per i colori scuri. Per la maggior parte dei documenti, è sufficiente lasciare la gamma della fotocamera impostata sul valore predefinito di 1,3.
- **sRGB**: utilizza la gamma specifica della fotocamera per ottenere la migliore approssimazione possibile della risposta colori sRGB.
	- NOTA: L'impostazione si applica solo all'output della fotocamera perché i colori contenuti nel file di output finale sono influenzati dalle eventuali impostazioni di elaborazione post-acquisizione configurate.
- **ICC**: selezionare questa opzione se si desidera che le fotocamere siano compatibili con il profilo di correzione dei colori ICC dello scanner e per permettere all'unità dello scanner che si occupa dell'elaborazione delle immagini di integrare i dati relativi ai profili ICC compatibili nel file immagine. I dati dei profili ICC vengono utilizzati da alcune applicazioni di visualizzazione o stampa per compensare o regolare i colori in modo ottimale. I dati ICC possono essere utilizzati solo dalle applicazioni compatibili con ICC. Le immagini possono essere visualizzate correttamente solo se l'applicazione di visualizzazione è in grado di riconoscere i profili ICC.

NOTA: Non utilizzare altre opzioni di regolazione dei colori post-elaborazione con questa opzione.

I dati dei profili ICC possono essere correttamente integrati solo se l'applicazione di scansione:

- È un'applicazione ImageControls, Direct ISIS o Direct TWAIN
- È configurata per eseguire scansioni a colori
- È configurata per memorizzare file immagine di tipo TIFF, JPEG o PDF
- Non utilizza la funzione Automatic Color Detection (Rilevamento automatico dei colori) di, che potrebbe riconvertire le immagini in bianco e nero

## **Scheda Color Dropout (Filtraggio colore)**

Color Dropout (Rimozione colori): consente di rimuovere lo sfondo di un modulo in modo da includere solo i dati inseriti nell'immagine elettronica (ad esempio di rimuovere le righe e le caselle dal modulo).

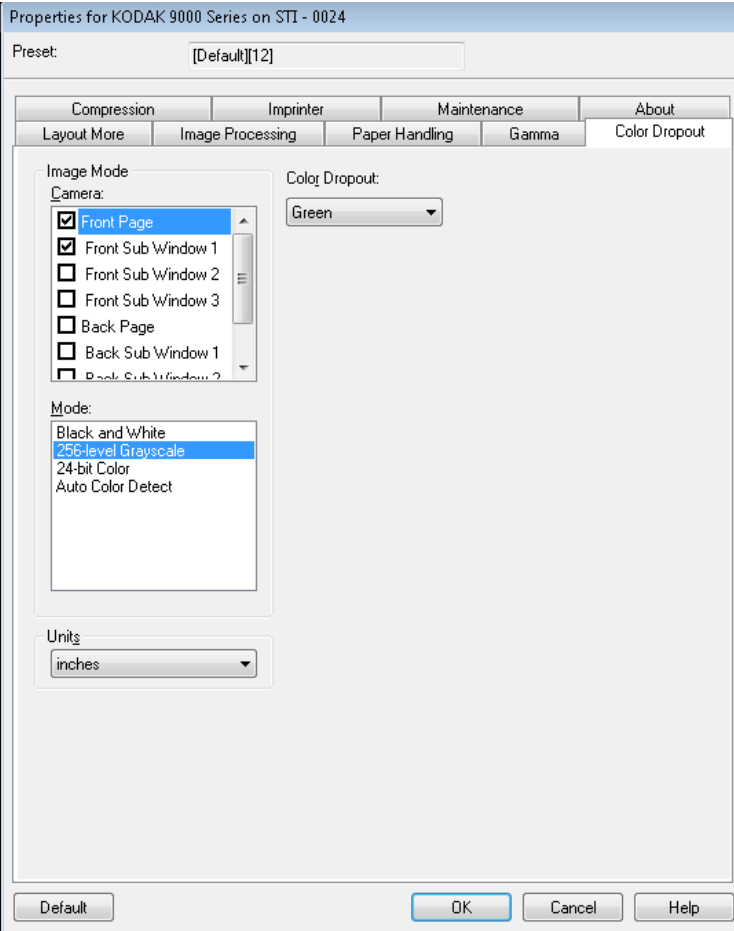

Selezionare il colore che si desidera rimuovere dal lato anteriore/ posteriore. Le opzioni disponibili sono: **Nessuno**, **Rosso**, **Verde** o **Blu**.

## **Scheda Compression (Compressione)**

Questa scheda contiene le opzioni descritte di seguito.

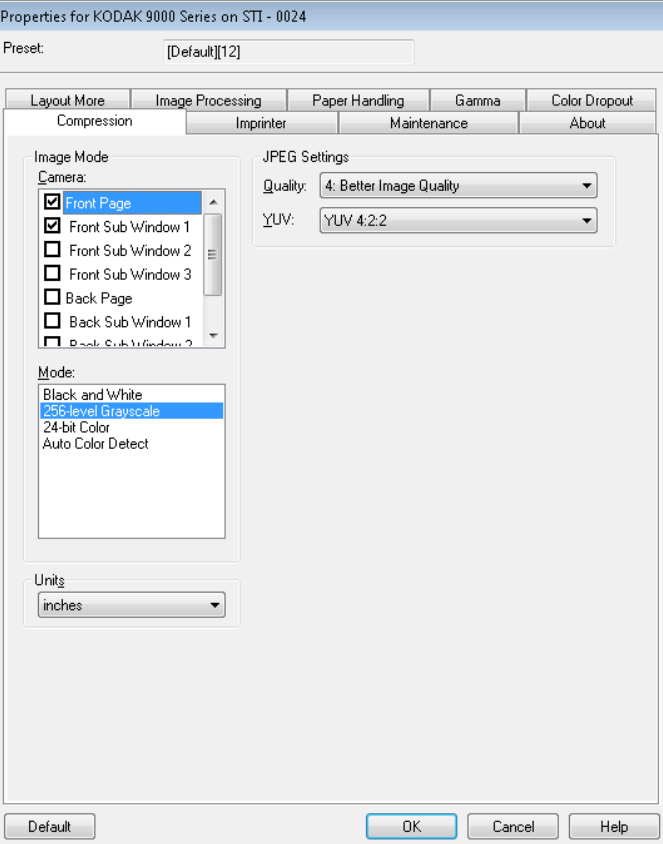

### **Impostazioni JPEG**

- **Normale**: offre una compressione discreta con una qualità di immagine accettabile.
- **Migliore**: offre un certo livello di compressione che produce qualità di immagine discrete.
- **Elevata**: compressione minima che produce immagini di altissima qualità.
- **Personalizzata**: selezionare questa opzione per personalizzare i valori di compressione JPEG. Se selezionata, l'opzione **YUV** (YUV) è disponibile.
	- **YUV** è un tipo di spazio colori usato per la compressione JPEG. La selezione 4-2-2 (predefinita) utilizza il sottocampionamento e produce file di dimensioni più piccole rispetto alla selezione 4-4-4, che non utilizza il sottocampionamento (ossia mantiene il maggior numero di dati possibili sui colori dell'immagine) e produce file di dimensioni maggiori.

**Scheda Stampante** Se è stata installata la stampante fronte-retro opzionale, è necessario anche configurare le opzioni corrispondenti tramite la scheda Stampante.

> La stampante supporta la stampa verticale nonché la stampa di caratteri alfanumerici, data, ora, conteggio delle pagine e messaggi personalizzati.

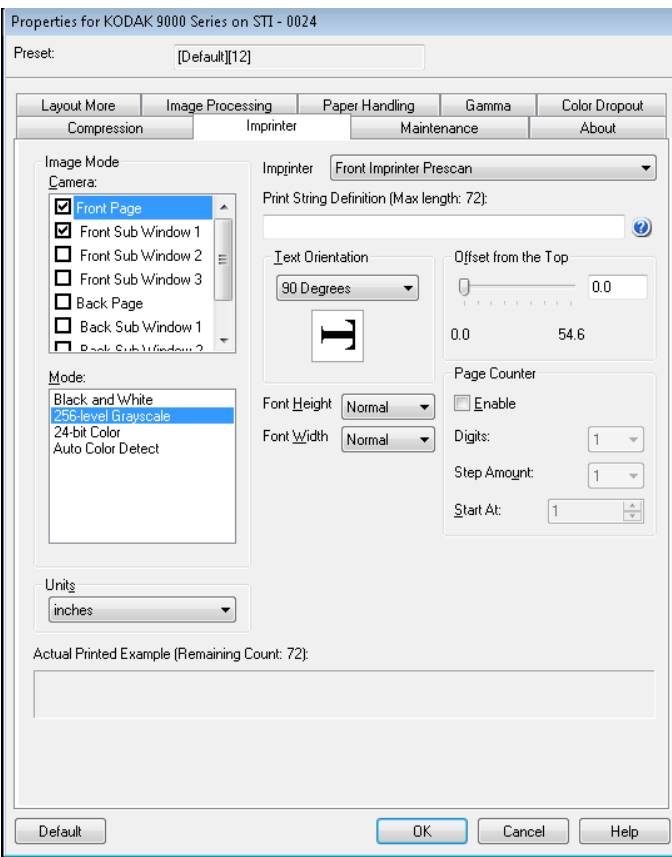

**Imprinter** (Stampante): consente di selezionare il lato della stampante desiderato evidenziando le selezioni **Front Page** (Fronte pagina) e/o **Back Page** (Retro pagina) presenti nell'impostazione *Image Mode/ Camera* (Modalità immagine/Fotocamera). In questo modo si determina quale stampante verrà attivata nell'elenco a discesa *Imprinter* (Stampante). Entrambe le stampanti possono funzionare indipendentemente nello stesso momento.

**Print String Definition** (Definizione della stringa di stampa): consente di specificare il testo personalizzato da includere nella stringa di stampa. È consentito un massimo di 72 caratteri.

• **Data**: l'ora può essere impostata nei seguenti formati:

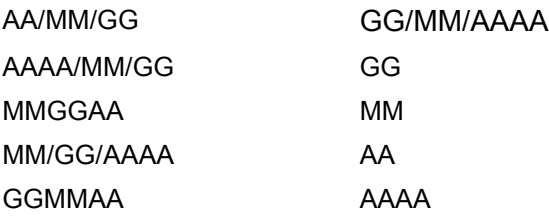

- **Ora**: l'ora può essere impostata nei seguenti formati: HH:MM HH:MM:SS HH:MM AM/PM HH:MM:SS AM/PM
- **Contatore pagine**: si tratta del conteggio dei documenti relativo alla sessione di scansione. Questo valore viene aumentato in modo sequenziale dallo scanner.
- **ID scanner**: numero che identifica lo scanner.
- **Simboli speciali**: **Euro** e **Yen**.

**Orientamento testo**: i caratteri vengono stampati verticalmente (a partire dal bordo superiore del documento), consentendo di selezionare l'orientamento della stringa di stampa. Le opzioni disponibili sono: **0, 90, 180, 270**.

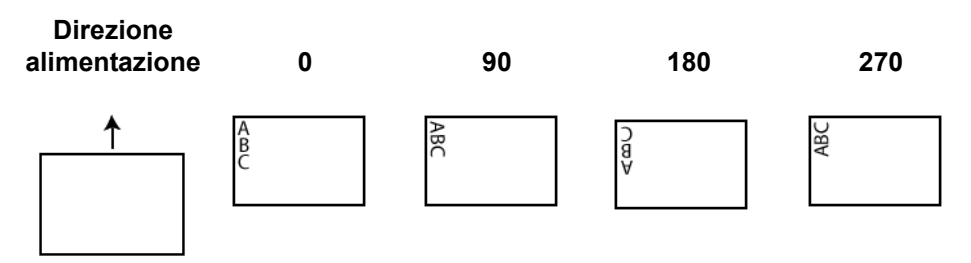

**Offset from the Top** (Offset da bordo superiore): selezionare un valore per determinare la distanza a cui verranno visualizzate le informazioni stampate dal bordo superiore del documento.

- NOTA: La posizione di stampa orizzontale è determinata dalla posizione della cartuccia di stampa all'interno dello scanner. Per ulteriori informazioni sull'impostazione delle posizioni di stampa, consultare la Guida dell'utente.
- **Font Height** (Altezza font): è possibile selezionare **Normal** (Normale) o **Large** (Grande).
- **Larghezza carattere**: stili di carattere disponibili: **Normale** (stile tipografico standard) e **Largo** (stile tipografico in grassetto).

**Contatore pagine**: fare clic su **Attiva** per attivare i contatori delle pagine.

- **Cifre**: selezionare un valore dall'elenco a discesa per specificare la lunghezza del contatore pagine, che dovrebbe tenere conto degli zeri iniziali o degli spazi iniziali o finali aggiunti al conteggio delle pagine. È possibile specificare un valore compreso tra 1 e 9. Il valore predefinito è 1.
- **Dimensioni passo**: selezionare un valore dall'elenco a discesa per determinare di quanto il conteggio automatico della stampante/ annotazioni viene incrementato su ogni pagina. Si deve impostare il contatore in base ai documenti che vengono digitalizzati, all'organizzazione dei batch e alle esigenze specifiche dell'utente. Aumentare i valori da 1 a 9.

• **Ora di inizio**: quando si avvia un nuovo batch, questa opzione consente di impostare il conteggio per il documento successivo da digitalizzare. Immettere un valore compreso tra 1 e 99999999.

**Actual Printed Example** (Esempio di stampa effettiva): visualizza un'anteprima della stringa di stampa.

La scheda Maintenance (Manutenzione) consente di aprire il registro del driver ISIS.Properties for KODAK 9000 Series on STI - 0024 Preset: [Default][12] Layout More | Image Processing | Paper Handling | Gamma Color Dropout Compression Imprinter Maintenance About Open Log...  $\sqrt{2}$  ISIS Log

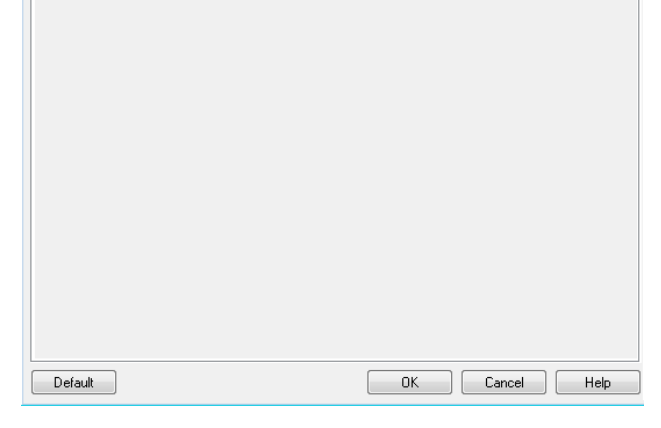

## **Scheda Maintenance (Manutenzione)**

## **Scheda Informazioni su**

La scheda About (Informazioni su) consente di visualizzare le informazioni sulla versione dello scanner e sul copyright oltre ai dettagli sulla versione del driver ISIS.

<u> 1999 - Jan James James II</u>

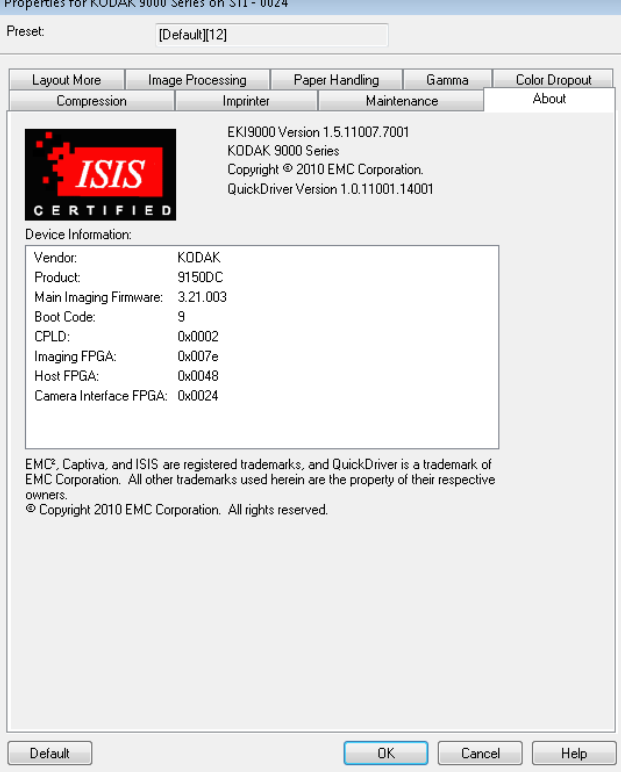

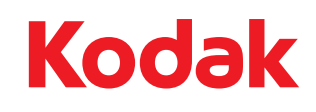

Eastman Kodak Company<br>343 State Street<br>Rochester, NY 14650 U.S.A.<br>© Kodak, 2010. Tutti i diritti riservati.<br>TM: Kodak, Ngenuity